# 『業許可証の写し』PDF登録・変更方法

(1)「さんぱいくん」ホーム

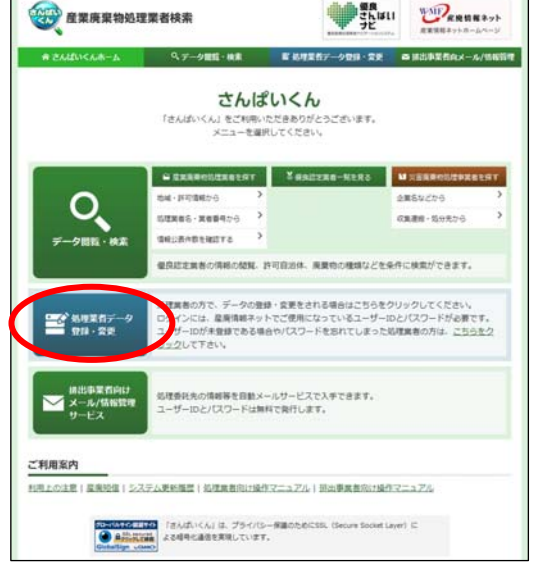

### (2)ログイン

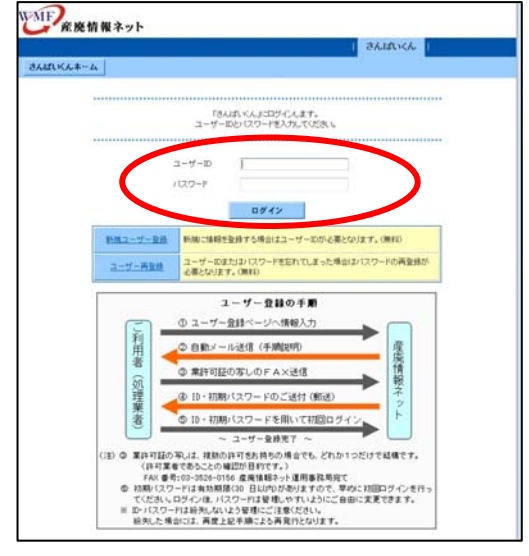

#### (3)データ登録・変更メニュー

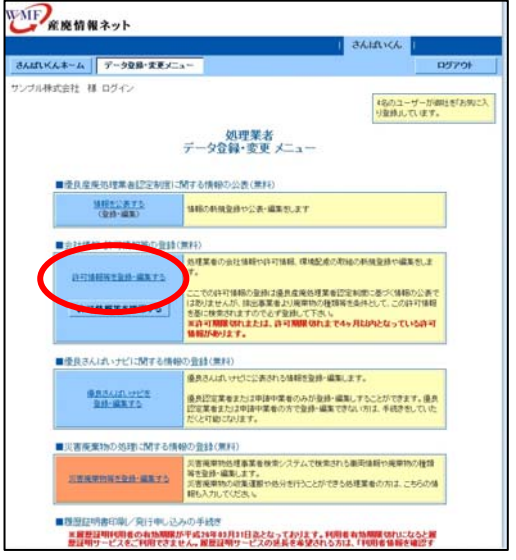

「処理業者データ登録・変更」を クリック

ユーザーID とパスワードを入力し ます。 (半角英数、大文字小文字を区別 して入力)

「ログイン」をクリック

## 「許可情報等を登録・編集する」 をクリック

## (4)業許可証の写しを登録/変更したい許可の選択

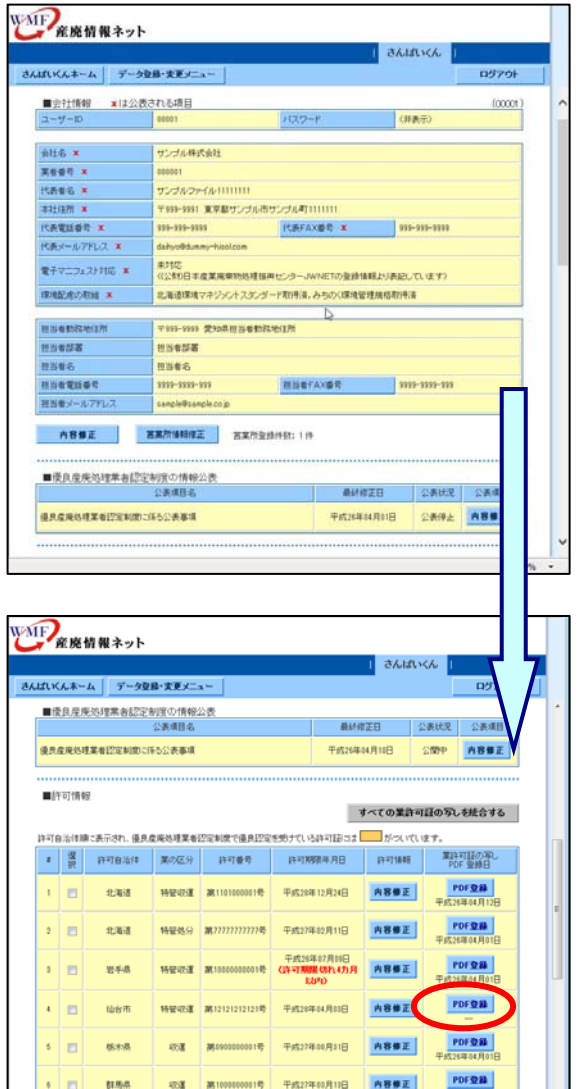

■許可情報は 画面を下方にスクロール

業許可証の写しを登録します。

業許可証の写しを登録する許可情 報の「PDF 登録」をクリック

(5)業許可証の写し(PDF ファイル)の登録

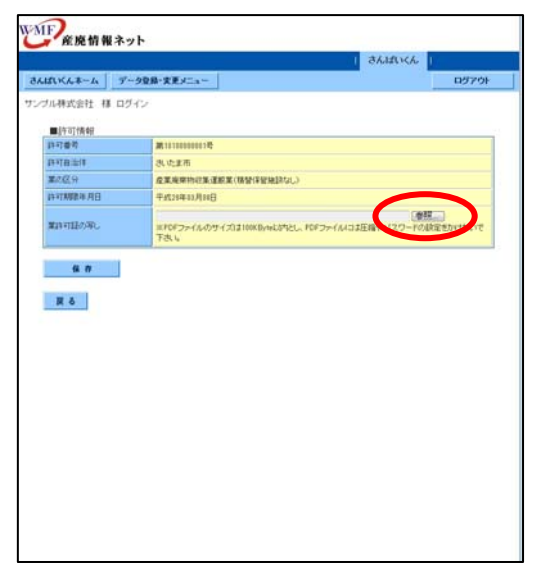

「業許可証の写し」の PDF ファイル の「参照」をクリック

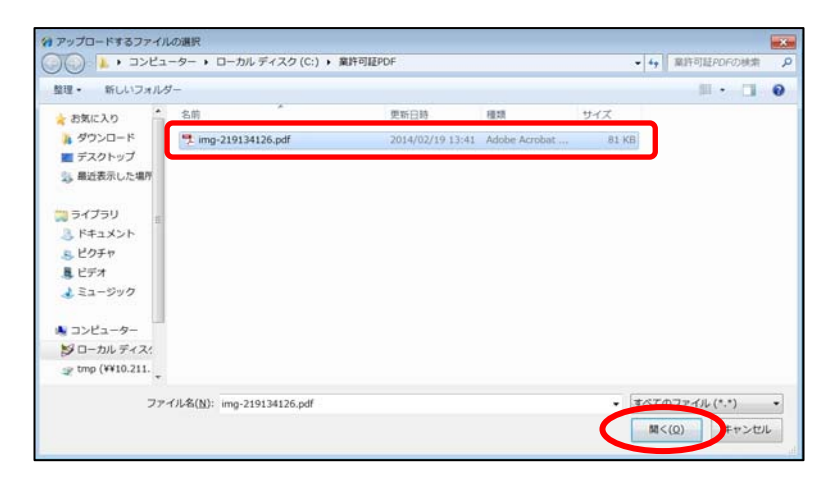

登録する「業許可証の写し」の PDF ファイルを選択します。

「ファイル名」に選択したPDFファイ ルのファイル名が表示されますの で、「開く」をクリック

アップロードできるファイル容量は 250KB 以内です。

「業許可証の写し」入力欄に 表示している PDF ファイルのファイ ル名を確認し「保存」をクリック

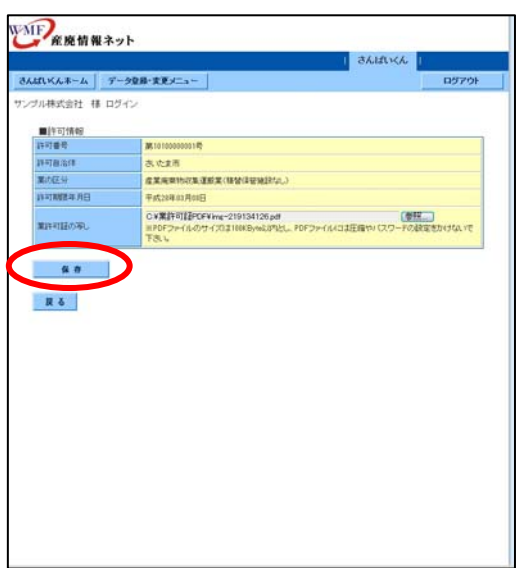

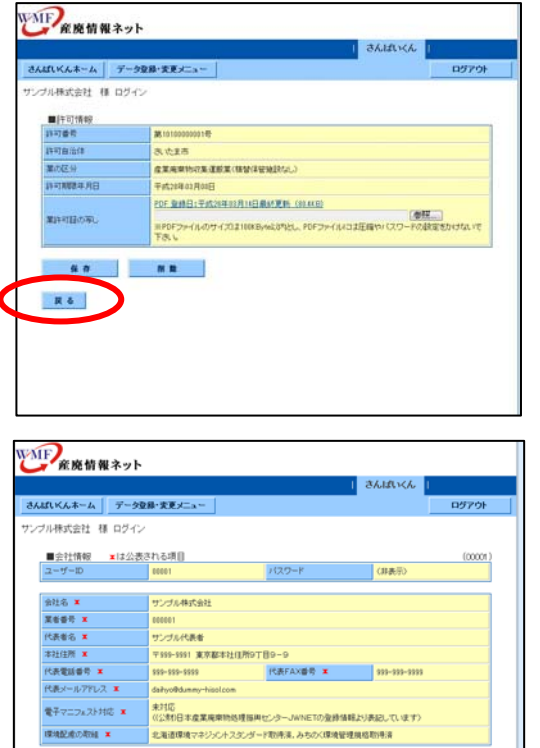

「業許可証の写し」の PDF ファイル が登録されると、「PDF 登録日」に PDF ファイルを登録した日付とファ イルサイズを表示します。

「戻る」をクリック

「許可情報等を登録・編集する」 に戻ります。

H

(6)業許可証の写しを登録した許可の確認

|                            |                                                |                                    | さんばいくん       |         |
|----------------------------|------------------------------------------------|------------------------------------|--------------|---------|
| さんぱいくんホーム                  | データ登録・実更メニュー                                   |                                    |              | ログアウト   |
| ■会社情報                      | ■は公表される項目                                      |                                    |              | (conce) |
| $2 - 19 - 10$              | 00051                                          | パスワード                              | (肝毒形)        |         |
| 0112x                      | サンプル株式会社                                       |                                    |              |         |
| <b>至有条件 ×</b>              | 000001                                         |                                    |              |         |
| 代表看名 #                     | サンプルファイル11111111                               |                                    |              |         |
| 主社信所 <b>x</b>              | 平999-9901 東京都サンプル高サンプル考1111111                 |                                    |              |         |
| 代表電話番号 #                   | 999-995-9999                                   | 代表FAX番号 W                          | 995-995-9998 |         |
| 代表メールアドレス エ                | dahuollickjamu-kisol.com                       |                                    |              |         |
| 電子マニフェスト対応 本               | 米村店<br>((公約日本産業廃棄物処理福用センターJWNETの登録情報より表記しています) |                                    |              |         |
| 環境配産の取組 *                  |                                                | 北高速環境マネジッシナスタンダード取締済、みちの〈環境管理機格取得済 |              |         |
|                            |                                                | ь                                  |              |         |
| 新活着動院地注所<br>林出着部署          | 平909-1999 愛3p島田当者勤務地信所<br>田市老部署                |                                    |              |         |
| 相当者名                       | 限当者名                                           |                                    |              |         |
| 转形有常活着奇                    | 9995-9995-999                                  | 田川省FAX番号<br>9995-8995-998          |              |         |
| 精算者メールアドレス                 | sample@sample.co.ip                            |                                    |              |         |
| 内容修正<br>■優良産廃処理業者認定制度の情報公表 | 宮葉所情報信正                                        | 宮里所登録体数: 1 纬                       |              |         |
|                            | 公表项目名                                          | 最終確正日                              | 公表状况         | 公表場目    |
| 優良産業処理業者設定制度に係る公表事項        |                                                | 平成26年24月61日                        | 公表得止         | 内容修正    |

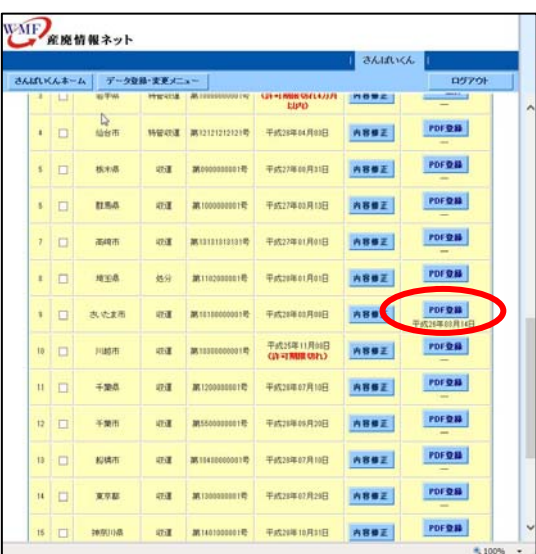

## (7)業許可証の写しを変更する

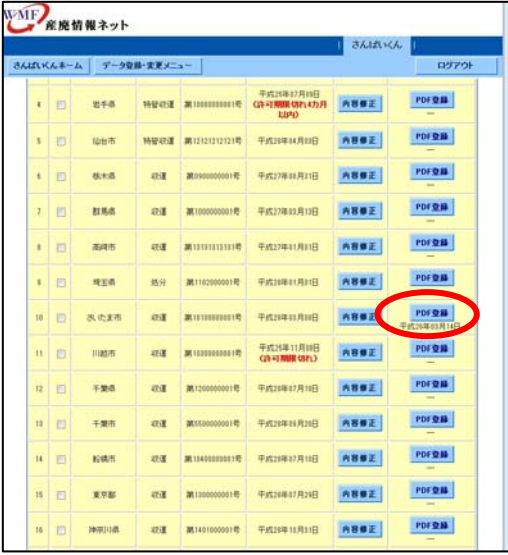

# ■許可情報は 画面を下方にスクロール

「業許可証の写し」(PDF ファイル) の登録がされている許可情報に は、「PDF 登録日」が表示されま す。

# 「業許可証の写し」を変更したい許 可情報の「PDF 登録」をクリック

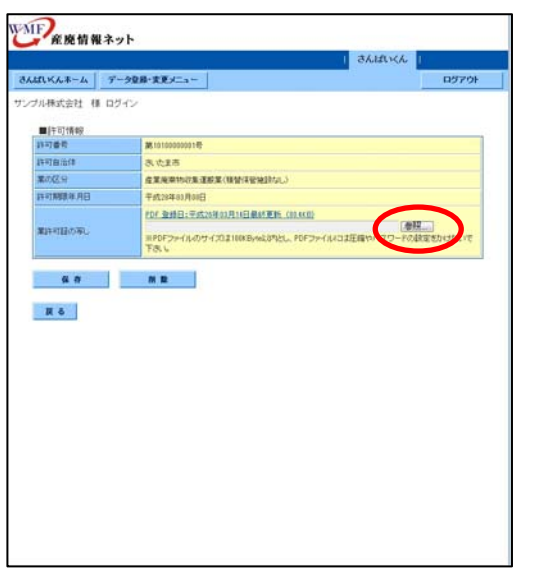

★ お気に入り

調うイブラリ B ドキュメント<br>- B ビクチャ  $B E \neq \pi$ よミュージック 楽 コンピューター ジローカルディスク g tmp (¥¥10.211.

↓ ダウンロード

■ デスクトップ

ファイル名(N): new-img-219134126.pdf

<sup>2</sup>0 アップロードするファイルの選択<br>○ ○ ● ■ ▶ コンピューター ▶ ローカル ディスク (C:) ▶ 業許可証PDF -4 | <sub>第1</sub>50話PDFの検索 | P 整理 - 新しいフォルダー  $\begin{picture}(20,20) \put(0,0){\line(1,0){10}} \put(15,0){\line(1,0){10}} \put(15,0){\line(1,0){10}} \put(15,0){\line(1,0){10}} \put(15,0){\line(1,0){10}} \put(15,0){\line(1,0){10}} \put(15,0){\line(1,0){10}} \put(15,0){\line(1,0){10}} \put(15,0){\line(1,0){10}} \put(15,0){\line(1,0){10}} \put(15,0){\line(1,0){10}} \put(15,0){\line(1$ 名前 1818 2. new-img-219134126.pdf 2014/02/19 13:41 Adobe Acrobat ... 81 KB ● 最近表示した場所

「業許可証の写し」の PDF ファイル の「参照」をクリック

更新する「業許可証の写し」の PDF ファイルを選択します。

「ファイル名」に選択したPDFファイ ルのファイル名が表示されますの で、「開く」をクリック

アップロードできるファイル容量は 250KB 以内です。

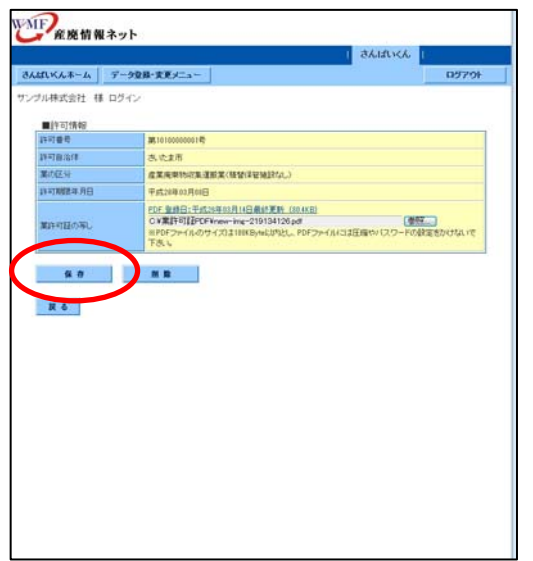

「業許可証の写し」入力欄に 表示している PDF ファイルのファイ ル名を確認し「保存」をクリック

 $\cdot$ 

**センセル** 

 $\boxed{\qquad \qquad \mathbb{M} \leq (\Omega) \qquad \qquad }$ 

(8)業許可証の写しの PDF ファイルを確認する

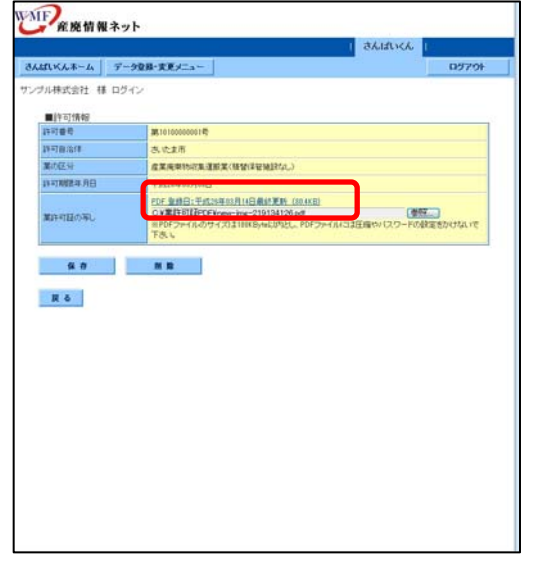

「業許可証の写し」の PDF ファイ ルが変更されると、「PDF 登録日」 と「ファイルサイズ」の表示が変 わります。

変更した「業許可証の写し」の PDF ファイルを確認するときは、 「PDF 登録日」と「ファイルサイ ズ」に表示しているリンクをクリ ック

業許可証の写し(PDF ファイル)のダウンロード

【Internet Explorer10.0 を使用している】

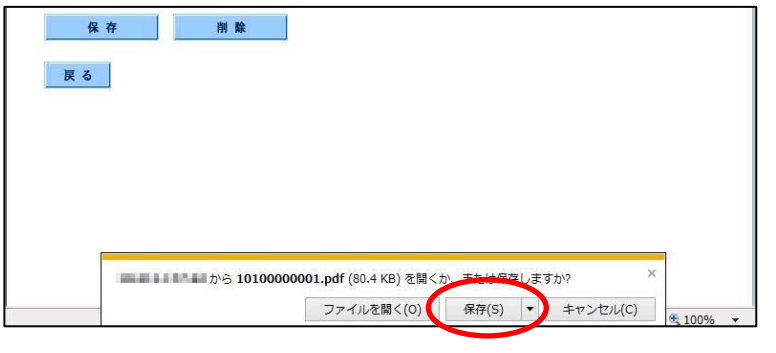

画面下にダウンロード通知バーが 表示されます。 PDF ファイルを開くときは「ファイル を開く」をクリック

PDF ファイルを保存するには「保 存」をクリック

任意のフォルダに PDF ファイルを 保存するには「保存」の横にある 「▼」をクリックすると表示されるメ ニューから「名前を付けて保存」を 選択してください。

【Internet Explorer8.0 または 9.0 を使用している】

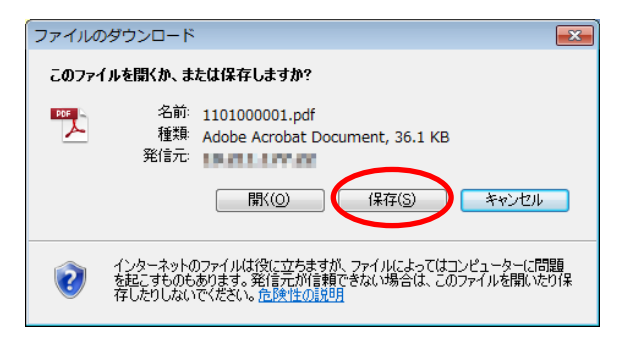

ファイルのダウンロードが表示され ます。 PDF ファイルを開くときは、「開く」を クリック

任意のフォルダに PDF ファイルを 保存するには、「保存」をクリック

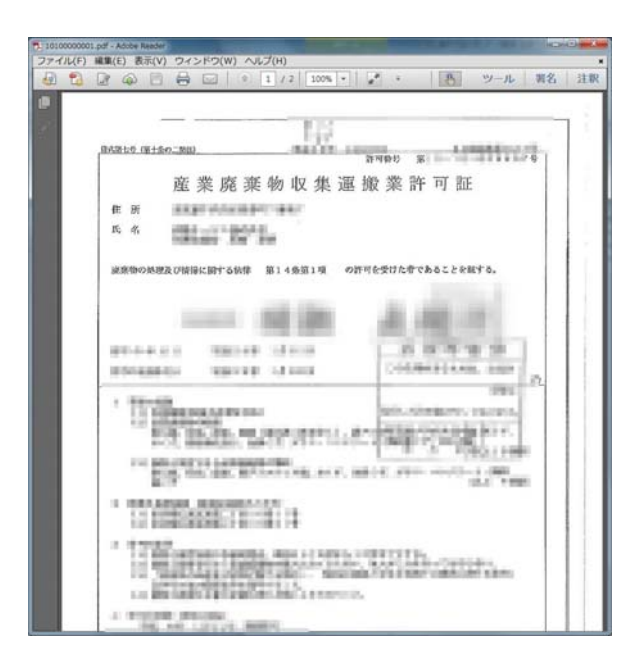

(9)すべての業許可証の写しを統合する

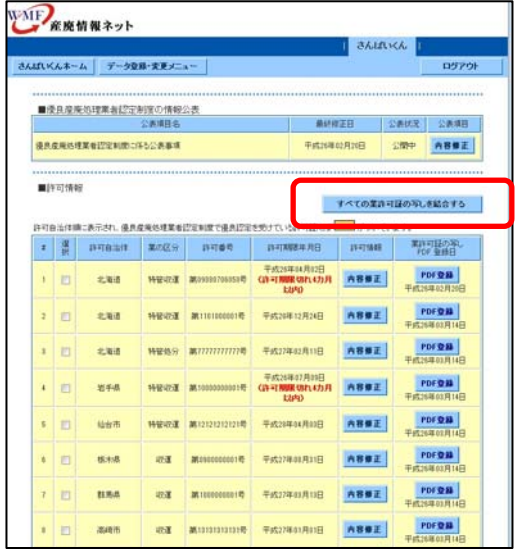

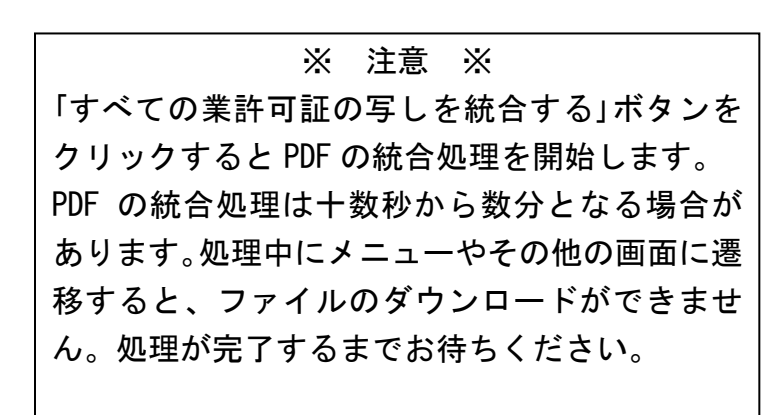

ダウンロードした業許可証の写し を PDF の表示ツールで閲覧できま す。

登録している業許可証の写しを、1 つの PDF ファイルに統合すること ができます。

統合したファイルは、優良認定の ために公表する業許可証の写しと して活用してください。

登録している全ての許可番号に PDF ファイルがそれぞれ登録され ていないと統合できません。

業許可証の写しの統合が可能なと きは、「すべての業許可証の写しを 統合する」ボタンが水色表示となり ます。

「すべての業許可証の写しを統合 する」ボタンをクリックすると PDF フ ァイルの統合処理を開始します。

#### PDF ファイルのダウンロード

#### 【Internet Explorer10.0 を使用している】

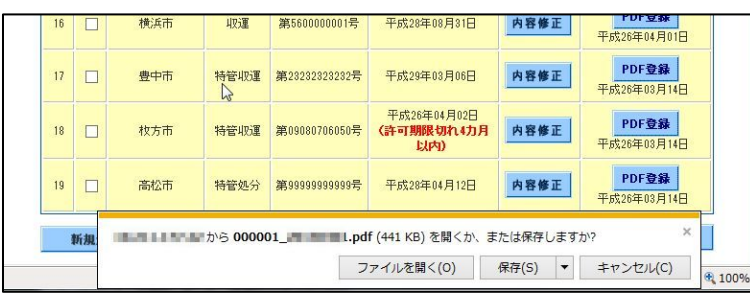

PDF ファイルの統合処理が終了す ると画面下にダウンロード通知バ ーが表示されます。

PDF ファイルを開くときは「ファイル を開く」をクリック

PDF ファイルを保存するには「保 存」をクリック

任意のフォルダに PDF ファイルを 保存するには「保存」の横にある 「▼」をクリックすると表示されるメ ニューから「名前を付けて保存」を 選択してください。

【Internet Explorer8.0 または 9.0 を使用している】

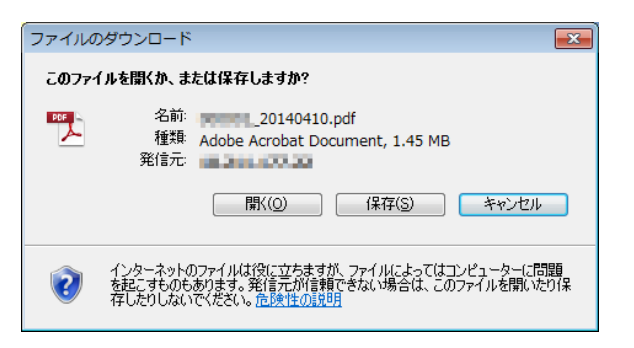

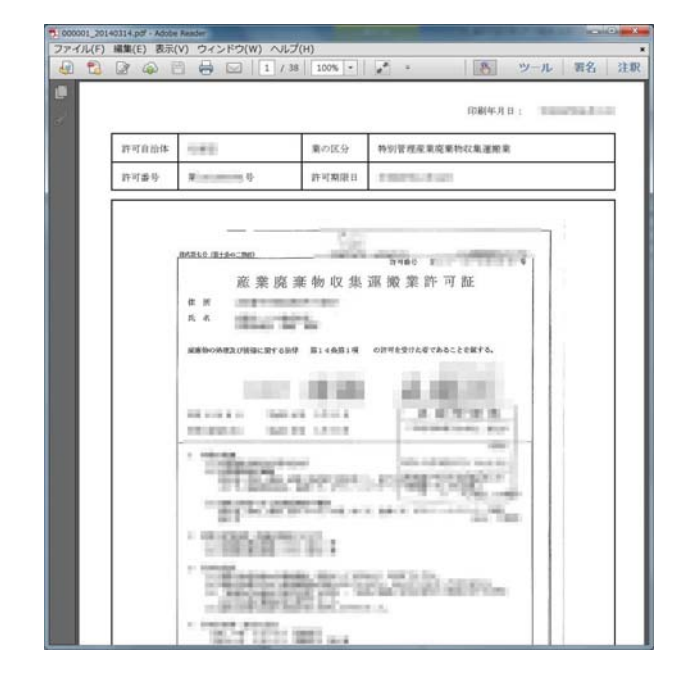

PDF ファイルの統合処理が終了す ると「ファイルのダウンロード」が表 示されます。

PDF ファイルを開くときは、「開く」を クリック

任意のフォルダに PDF ファイルを 保存するには、「保存」をクリック

統合した「業許可証の写し」の PDF ファイルには、統合した PDF ファイ ルの「印刷年月日」や許可証の情 報が出力されます。

統合した PDF ファイルを優良認定制度の情報公表に登録するためには、別途操作が必要になります。